### **QuickPICT Help Contents**

**Using your Connectix QuickCam** Focusing the Color QuickCam The Toolbar The Status Bar

**Getting the Best Image With Your Connectix QuickCam**

How to get the best image

**Taking a Picture** Basic Steps for Taking a Picture

**Options for Taking Pictures** Using the Self-Timer Changing the Shutter Mode Taking Multiple Exposures Taking Pictures Automatically

#### **Saving a Picture**

Saving a Picture to the Film Roll Saving a Picture to a File Saving a Picture to the Clipboard Sending a Picture with America Online mail

**Contacting Connectix** Contact Information

# **Focusing your Color QuickCam**

You can adjust the focus on your QuickCam from one inch to infinity. To adjust the focus, turn the focusing ring on the outside of the lens until the image is sharp. The Grayscale QuickCam has a fixed focus from eighteen inches to infinity.

#### **How to get the best image**

To get the best image from your QuickCam, first make sure that you have adequate lighting. All of the other image adjustments depend on the presence of an adequate amount of light. As a rule of thumb, if the lighting is such that you would use a flash with a normal 35mm camera, you need to add more light for your QuickCam. This is probably true in most home environments where illumination is provided by one or a few lights.

You can also adjust the settings of your camera, and the quality and size of the image.   

- If you have installed a Color QuickCam, click here for more information.
- If you have installed a Grayscale QuickCam, click here for more information.

### **The Toolbar**

QuickPICT has a Toolbar at the top with buttons that allow you quick access to important features.

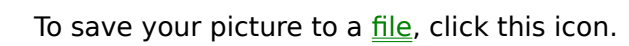

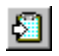

图

To save your picture to the clipboard, click this icon.

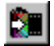

To save your picture to the **Film Roll**, click here.

# 盛

To send your picture with **America Online mail**, click here.

#### Ш

To adjust your camera, click this icon. The dialog that appears is different for the Color and Grayscale QuickCams.

Here is the Color QuickCam Camera Settings dialog.

Here is the Grayscale QuickCam Camera Settings dialog.

#### $\Box$

    To adjust the image, click this icon. The dialog that appears is different for the Color and Grayscale QuickCams.

Here is the Color QuickCam Image Size and Quality dialog.

Here is the Grayscale QuickCam Camera Image Size and Quality dialog.

Use the **Toolbar** item in the **View** menu to toggle the Toolbar on and off.

### **The Status Bar**

The Status bar is the region at the bottom of the window in which QuickPICT displays status information.

Use the **Status Bar** item in the **View** menu to toggle the Status Bar on and off.

# **Taking a Picture**

#### **Getting ready**

Make sure you have enough light. If you are using a Color QuickCam, use the focus ring to focus your picture.Smile!

#### **Taking the picture**

To take a picture, click **Take Picture**. QuickPICT will grab the current image and save it to the destination of your choice.

#### **Choosing where to save your picture**

You can save your picture to a file, to the clipboard, to the film roll, or send it as an AOL mail message. To toggle between these locations, click the button in the toolbar, or select **Send To** from the **File** menu, then make a selection. The button will highlight to show where the picture will be saved. The buttons are shown below.

# **Saving a Picture to a File**

If you are saving your picture to a disk, you can save ART, BMP, TIFF, or JPEG formats from the pop-up menu at the bottom of the Save dialog. Enter a name for your picture, select a file format, and click **Save**.

- · If you will be sending the picture with America Online mail, choose ART (AOL format).    You must have America Online installed, and you must have chosen to install the AOL option when you installed QuickCam's software.
- · If you will be using the file with another Windows graphics program, choose BMP. Virtually all Windows applications can read BMP files.
- · If you will be sending the file to someone using an application that requires TIFF format, choose TIFF.
- · If you will be sending the file to someone using an application that requires JPEG format, or if you will be using the file for a Web page, choose JPEG. (This is the default if you are using QuickPICT's Auto-Capture feature).

# **Saving a Picture to the Clipboard**

If you save your picture to the clipboard, you can paste it into another application, such as a graphics or word-processing program.

# **Saving a picture to the Film Roll**

Save your pictures to the Film Roll if you want to view up to thirty-six pictures at a time. (QuickPICT always saves pictures to the Film Roll when you take multiple exposures.)

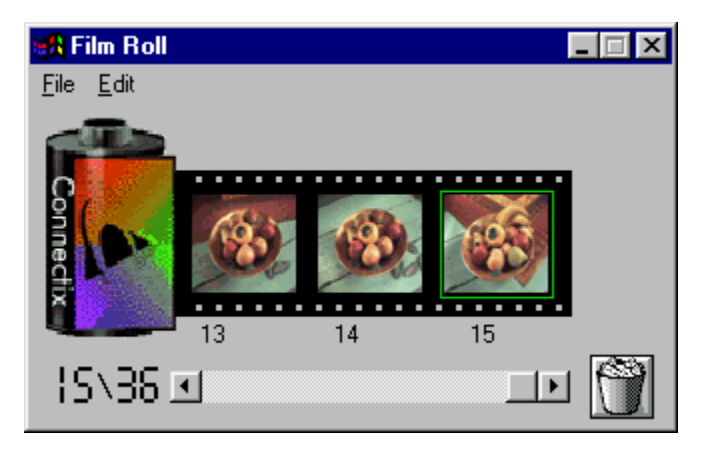

When you select the Film Roll as the destination for your pictures, a thumbnail of each picture you take is added to the end (right side) of the Film Roll, and the picture itself is stored in the Film folder If the Film Roll is full (contains 36 pictures) and you click **Take Picture**, QuickPICT will warn you that you must delete one or more pictures before you can add new pictures.When you delete a thumbnail of a picture from the Film Roll, the picture is itself deleted from the Film folder.

- · To show or hide the Film Roll, choose **Show Film Roll** or **Hide Film Roll** from the **View** menu in the QuickPICT window.
- To move backwards and forwards through the Film Roll, use the scroll bar.
- · To delete a picture from the Film Roll (and from the Film Roll folder), click the picture to select it and press the Delete key, or choose **Delete** from the **Edit** menu.
- · To delete all of the pictures in the Film Roll (and from the Film Roll folder), click the trash can, or choose **Delete All** from the **Edit** menu.
- · To copy a picture, select it and choose **Copy** from the **Edit** menu. You can then paste it into another application.
- · To cut a picture, select it and choose **Cut** from the **Edit** menu. It will be removed from the Film Roll and from the Film folder.
- · To save a picture in the Film Roll, select it by clicking, then choose **Save Image** from the **File** menu. The Save dialog will appear.
- · To send a picture in the Film Roll to AOL mail, select it by clicking, then choose **Send to AOL Mail** from the **Edit** menu.
- · To view a picture in the Viewer, double-click the picture in the Film Roll. (To activate the Viewer, choose **Show Viewer** from the **Window** menu.)

QuickPICT stores the pictures in the Film Roll in a special folder named Film in the same directory as the QuickPICT application. The first picture in the Film Roll is stored as a file named img1.bmp; the second as img2.bmp; and so on.

**NOTE:** The Film Roll can require a great deal of space. For example, if you take 36 images at 640 x 480 using millions of colors, the Film Roll files may take up to 36 MB.

## **Saving a picture to America Online mail**

This option is available only if you have installed America Online's software, and you chose to install the America Online option when you installed QuickCam's software. If so, you can have QuickPICT automatically begin a new AOL mail message with a picture attached.

Enter the address of the person to whom you are sending the picture, add a subject, and type in your e-mail message. When you are ready to send the picture, click **Send**.

# **Changing the Shutter Mode**

You can switch between a normal shutter, which opens and closes the shutter with a single click, and a bulb shutter, which holds the shutter open until you close it. You can also take a timed exposure.

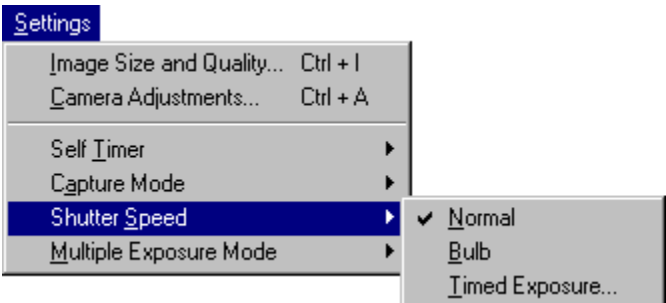

- · To switch to a bulb shutter, choose **Shutter Mode** from the **Settings** menu, then choose **Bulb**. The **Take Picture** button will change to **Open Shutter**.
- · Click **Open Shutter** to open up the shutter. The button will change to **Close Shutter**. When you are done with your picture, click **Close Shutter**.
- · To take a timed exposure, choose **Shutter Mode** from the **Settings** menu, then choose **Timed Exposure**. In the dialog that appears, enter the length of time you want the shutter to remain open, up to a maximum of 24 hours.
- · To return to a normal shutter, choose **Shutter Mode** from the **Settings** menu, then choose **Normal**.

# **Using the Self-Timer**

To set the self-timer, so that you can click **Take Picture** and still have a few seconds to compose yourself before the shutter opens, choose **Self Timer** from the Settings menu. In the menu that appears,

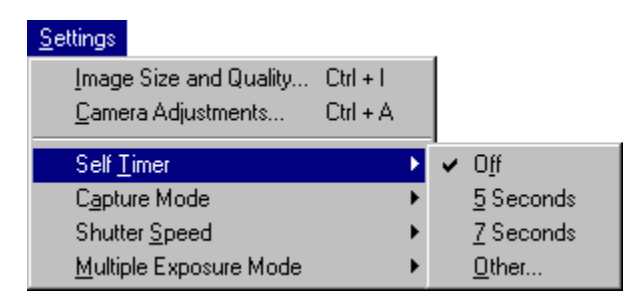

- · Choose **Off** to take a picture immediately after you click on **Take Picture**.
- · Choose **5 Seconds** to have a five-second delay between the time you click **Take Picture** and the time the shutter opens.
- · Choose **Seven Seconds** to have a seven -second delay between the time you click **Take Picture** and the time the shutter opens.
- · Choose **Other** to enter a different time interval.

When the self-timer is active, a clock will appear on the QuickPICT window, and the **Take Picture** button will change to **Start Timer**. When you click **Start Timer**, QuickPICT will display the number of seconds remaining before it takes a picture. When two seconds remain, QuickPICT will play an alert sound. Remember to smile!

# **Taking Pictures Automatically**

You can use QuickPICT's Auto-Capture feature to automatically take pictures separated by a specified time interval. This is especially useful for keeping an updated picture on a Web page. To use Auto-Capture, choose **Capture Mode** from the **Settings** menu, then choose **Auto-Capture**.

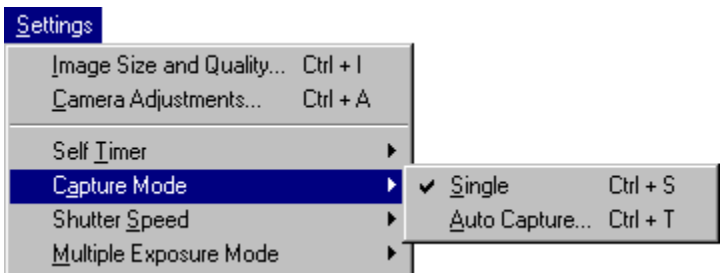

You can write over the same file each time you save it, you can create a series of files with different names, and Auto-Capture has advanced timing features that allow you to capture only the pictures you want, when you want them

- · Saving the picture to the same file
- Saving pictures to your Web page
- · Saving a file series
- · Advanced Auto-Capture options

**NOTE:** Auto-Capture is not available if you have selected **Bulb** from the **Shutter Speed** menu or **Multiple Exposure** from the **Settings** menu.

### **Auto-Capture - Saving to the same file**

Enter the name of the file in which to save the image in the **Save Latest Image As** field. The default file format is JPEG. Use this format if you will be updating your Web page with the images you capture. If you want to select another format, click **Browse** to bring up the Save dialog, where you can choose BMP, ART, or TIFF in addition to JPEG.

- · Choose a value (10 Seconds, 1 Minute, 30 Minutes, or 1 Hour) from the **Take Picture Every**: drop-down list.
- · For more options, choose **Other** from the drop-down list. This brings up the AutoCapture Options dialog.
- · Click **OK**.
- · The **Take Picture** button will change to **Begin Capture**. When you click it, the Auto-Capture will begin. **Begin Capture** will change to **Stop Capture**.
- · To stop **Auto-Capture**, click **Stop Capture**.

### **Auto-Capture - Saving pictures to your Web page**

If you are updating a picture on your Web page, capture the image to the same file as described above. The image must be in JPEG format, which is the default file format for Auto-Capture. You must also make sure that your HTML script points to the location of your file.

### **Auto-Capture - Saving a file series**

To save a file series, click the File Series checkbox.

Enter a name in the Increment file name box. When QuickPICT takes the series, it will number the picture using the file name you enter. For example, if you choose mypicture, QuickPICT will begin with mypicture0.bmp, followed by mypicture1.bmp, and so on.

**NOTE**: A copy of the latest picture taken will also be saved with the name entered in the Save Latest Image As field.

# **Auto-Capture - Advanced options**

If you want more control over when your pictures will be taken, choose Other from the Take Picture Every drop-down list in the Auto-Capture dialog. This brings up the AutoCapture Options dialog. You can use this dialog to control the days and dates on which pictures are taken, as well as the time of day during which Auto-Capture will be active.

- · Enter a value in the Take picture every box, and choose Seconds, Minutes, or Hours from the drop-down list.
- · If you want Auto-Capture to continue for more than one day, you can choose the days of the week on which it will be active by clicking the checkbox next to each day.
- · To restrict Auto-Capture to certain times of day, use the Effective Time settings.
- Select All Day to take pictures continuously.
- Select Specific time interval to take pictures during a specified part of the day. To change a value, click on it and use the arrows to adjust the value. For example, if you want pictures to be taken only at night, begin at 8 p.m. and end at 6 a.m.
- · To restrict the calendar days on which Auto-Capture is active, use the Effective Date settings. To change a value, click on it and use the arrows to adjust the value.
- · If you want a warning sound to play before each picture is taken, click the Play warning sound before capture checkbox.

# **Taking Multiple Exposures**

To take multiple sequential exposures, choose **Multiple Exposure Mode** from the **Settings** menu.

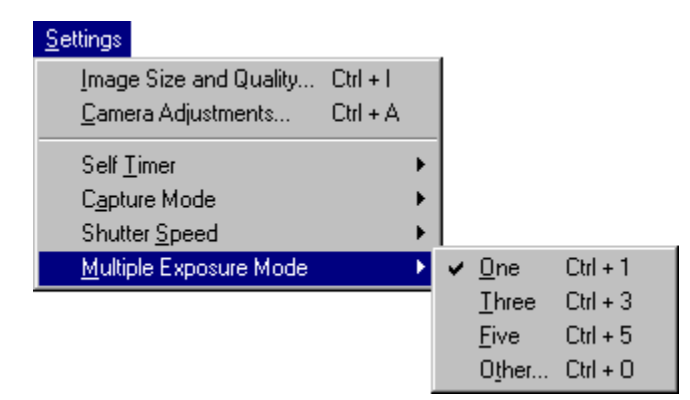

- · Choose **Two** or **Five** to take two or five images when you click **Take Picture**. The new pictures will be added to the end of the Film Roll.
- · Choose **Other**... to take another number of pictures, up to a maximum of thirty-six. The new pictures will be added to the end of the Film Roll.

QuickPICT will take the exposures and save each as a separate image on the Film Roll; it does not superimpose them in a single image.

The Film Roll can hold thirty-six images. If the number of exposures you choose is higher than the remaining space on the Film Roll, QuickPICT will fill the Film Roll and then warn you that the Film Roll is full and stop taking pictures.

**NOTE:** If you are taking more than one exposure, you will not be able to switch destinations; the pictures will automatically be added to the Film Roll. To switch destinations, choose One from the Multiple Exposure menu. You can then choose any of the available destinations

## **Customizing QuickPICT's window**

Use the View menu to show or hide the Toolbar, Status Bar, Viewer, or Film Roll.

- · The **Toolbar** has buttons that help you use QuickPICT's basic features.
- · The **Status Bar** shows information about QuickPICT and what it is doing. Move the mouse over the buttons in the Toolbar and you will see a description of each button appear in the Status Bar.
- · The **Viewer** displays the most-recent picture, and is described on page66.
- · The **Film Roll** can hold up to thirty-six pictures, and is described on page63.

## **Using the Viewer**

The Viewer is a separate window in which QuickPICT displays a picture. It displays the most recent picture you have taken, no matter where you are saving the picture. It will also show a picture you have double-clicked in the **Film Roll.** To show or hide the Viewer, choose Show Viewer or Hide Viewer in the View menu.

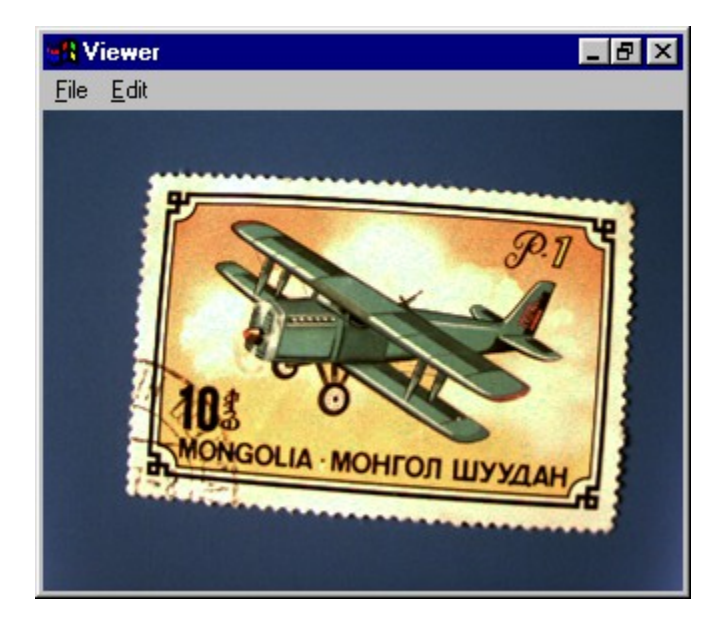

- · To copy the image to the clipboard, choose **Copy** from the **Edit** menu.
- · To save the image to a file, choose **Save Image** from the **File** menu.
- · To send the image to AOL mail, choose **Send to AOL Mail** from the **File** menu (This option is available only if you have installed America Online's software, and you chose to install the America Online option when you installed QuickCam's software.)

# **Contacting Connectix**

In the unlikely event that you have a problem with the QuickCam hardware, or with the software supplied by Connectix, please read this section first.

#### **Contacting Connectix Support**

If you have questions or problems with QuickCam, contact us by telephone, by fax, or via electronic mail. Try the following first:

- · Check the ReadMe file. This has information on known problems and solutions.
- · Write down the events that lead to the problem. Have you changed anything in your computer recently?
- · Have the following available when you contact Technical Support:
- · Registration number on the Registration Card
- · Software version number on the installer
- PC model
- · Windows version
- · How much RAM is installed

Connectix Technical Support can be contacted at the following online services:

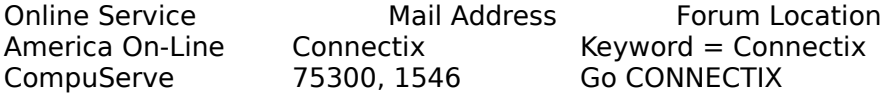

You can also contact us on the World Wide Web, or by e-mail, fax, or phone:

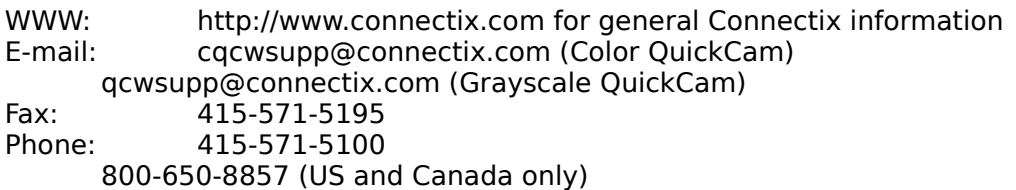

#### **Contacting Connectix Sales**

Contact Connectix Sales for more information about QuickCam volume sales , QuickCam for Macintosh, or other Connectix products.

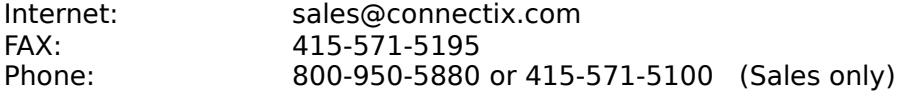

#### **Contacting Connectix Support in Europe**

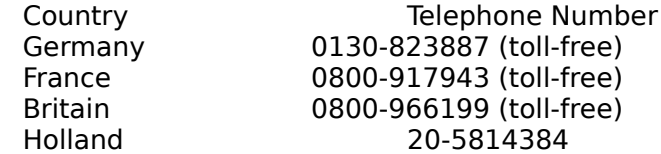

For all other European countries, dial +31-20-5814385. This number is in Holland, however information will be provided in English.

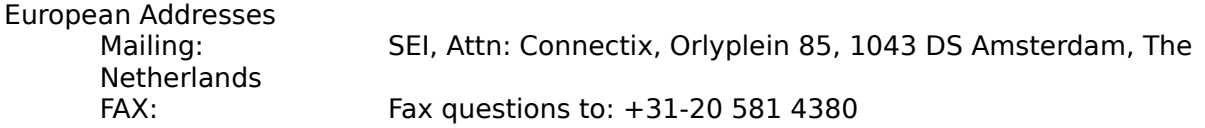

Internet: For e-mail use the internet address: CONNECTX@SEI.NL.SYKES.COM